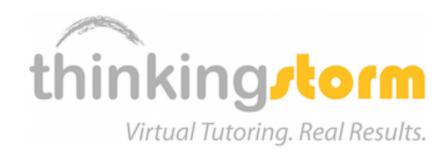

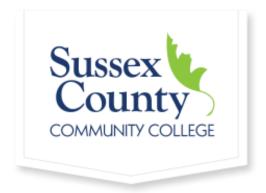

# THINKINGSTORM ONLINE TUTORING

A "How To" for SCCC Students

# **REGISTRATION AND LOGIN**

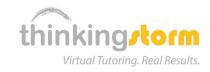

**1.** Log in to the Sussex Canvas page:

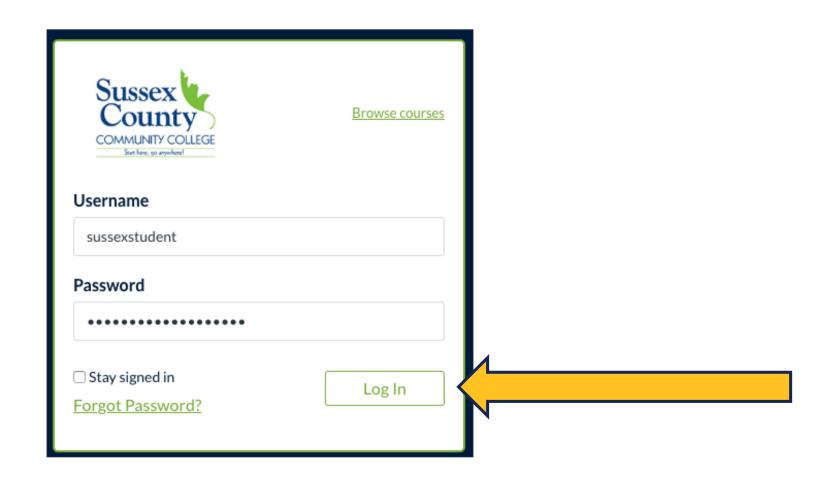

## **REGISTRATION AND LOGIN**

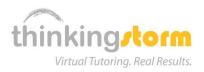

**2.** Navigate to and click on the **ThinkingStorm/Online Tutoring** link to log in to online tutoring:

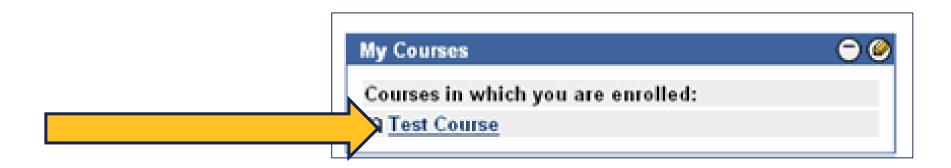

## USING THINKINGSTORM FOR LIVE TUTORING

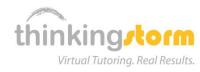

**3.** Under Drop-In Tutoring, click the Go Now option to get started:

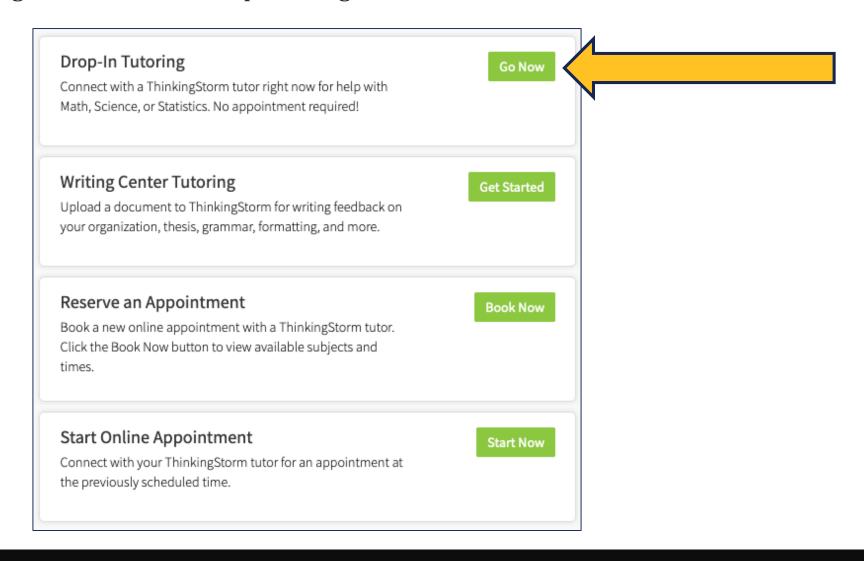

## USING THINKINGSTORM FOR LIVE TUTORING

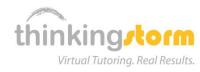

**4.** Select a category and subject, then click the **Get Help Now** button:

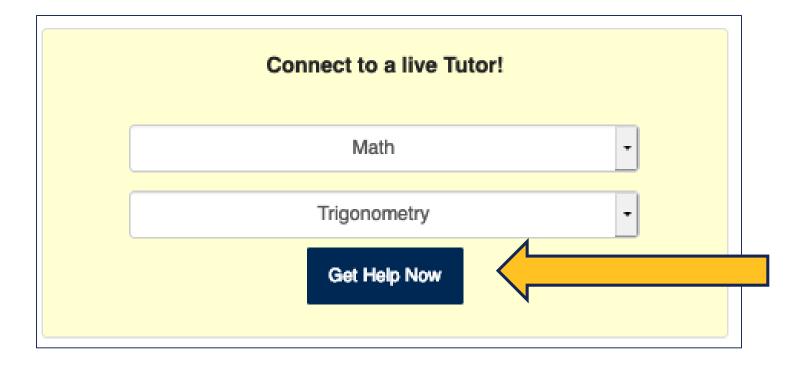

## USING THINKINGSTORM FOR LIVE TUTORING

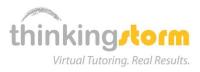

**5.** For live help, wait in line for the tutor's invitation, then click the Begin Lesson button:

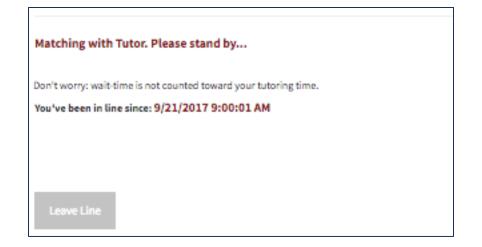

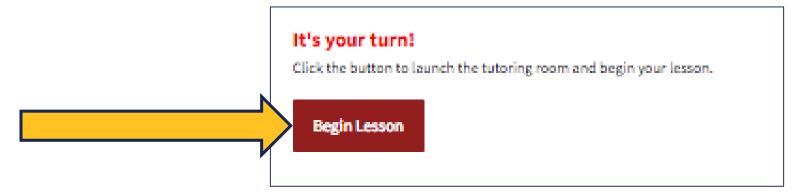

## USING THINKINGSTORM FOR WRITING HELP

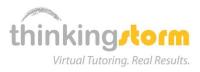

**6.** Under Submit a Paper, click on the **Get Started** button:

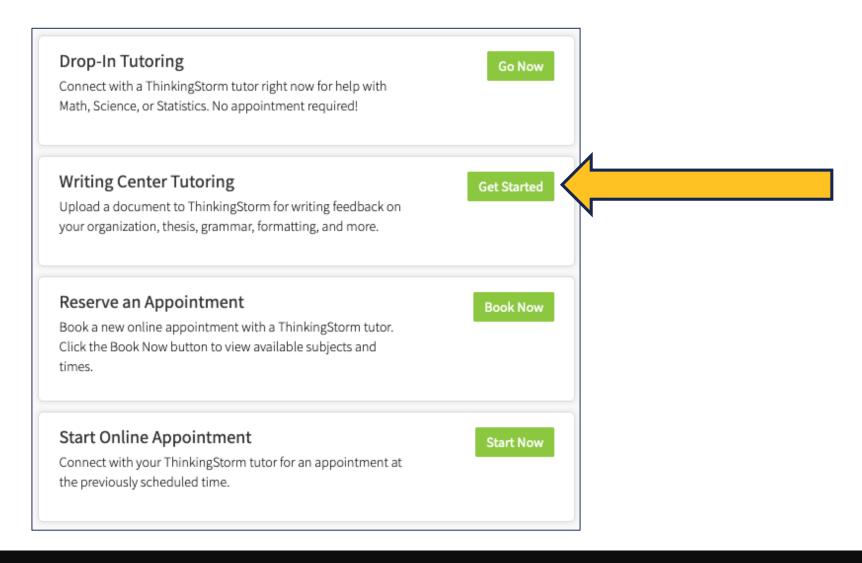

# USING THINKINGSTORM FOR WRITING HELP

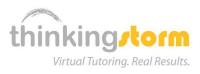

7. Complete the Writing Center form, attach a document, and click the Submit button:

|                                                                           |                                     | ] |
|---------------------------------------------------------------------------|-------------------------------------|---|
| Assignment Name/Title:                                                    | Five Paragraph Essay                |   |
| Course Name:                                                              | Introduction to Composition I       |   |
| Course Number:                                                            | 101                                 |   |
| Course Instructor:                                                        | John Doe                            |   |
|                                                                           | I need help with my thesis.         |   |
| Description of Assignment:                                                |                                     |   |
| (If possible please paste the exact instructions into this box, or attach |                                     |   |
| document below)                                                           | 973                                 |   |
|                                                                           | Characters Left                     |   |
| Style Guide:                                                              | ○APA                                |   |
|                                                                           | <b>⊙</b> MLA                        |   |
|                                                                           | Chicago/Turabian                    |   |
|                                                                           | Other/Not Sure                      |   |
| Add Draft to Attach:                                                      | Browse Writing Center Exercise.docx |   |
| Add Supporting Doc to Attach:                                             | Browse No file selected.            |   |
|                                                                           | Submit                              |   |
|                                                                           |                                     |   |

## USING THINKINGSTORM'S BOOKING SYSTEM

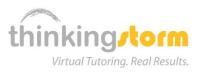

**8.** For appointment scheduling, use the **Book Now** button and use the **Schedule a Session** option:

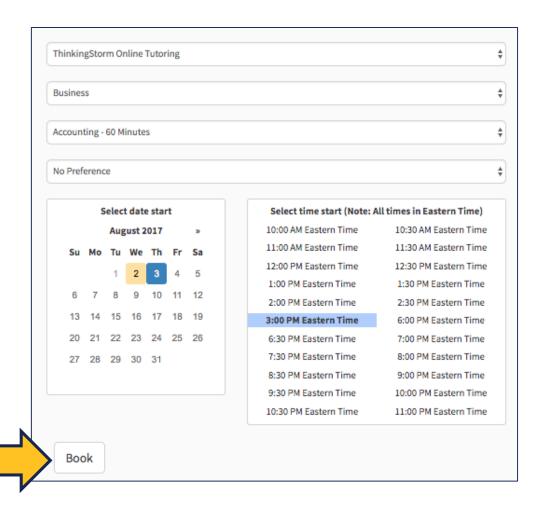

| Location                  | ThinkingStorm Online Tutoring                        |  |  |  |
|---------------------------|------------------------------------------------------|--|--|--|
| Category                  | Business                                             |  |  |  |
| Subject                   | Accounting - 60 Minutes                              |  |  |  |
| Tutor                     | Bhatia                                               |  |  |  |
| Selected date and time    | 2017-08-03 3:00 PM - 2017-08-03 4:00 PM Eastern Time |  |  |  |
| Additional<br>Information |                                                      |  |  |  |
|                           |                                                      |  |  |  |
|                           |                                                      |  |  |  |
| Back Confirm              |                                                      |  |  |  |
|                           |                                                      |  |  |  |